## Schools Edigy Guide

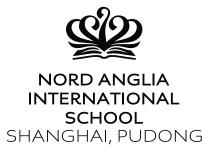

As a parent of a NAIS Pudong student, you will automatically receive an email inviting you to join SchoolsBuddy – our online platform to manage your child's co-curricular activities.

All emails are sent to the addresses on file for your family, so if you do not receive an activation link, please contact your child's form tutor or class teacher.

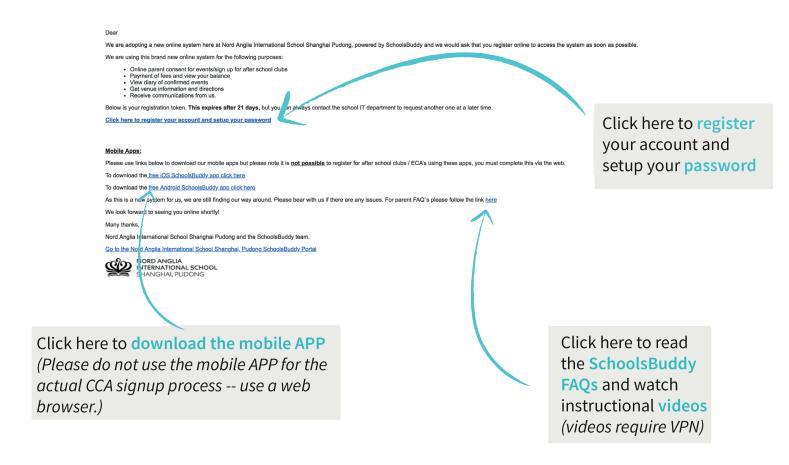

After you select and confirm your password, you will be redirected to the **Dashboard** screen. The **Dashboard** gives you an overview of all messages received and upcoming activities.

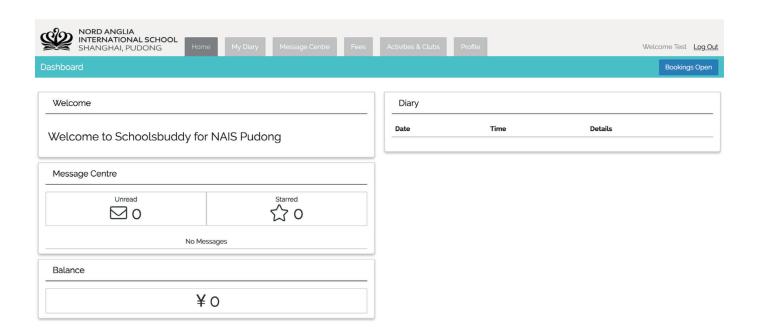

## How to select CCAs in SchoolsBuddy

Click the 'Activities & Clubs' tab.

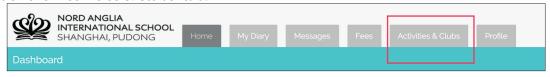

Find 'Autumn Term 1 CCA Clubs' and click the blue 'Choose' tab. Please note the normal CCA times are from 3:15 - 4:15pm daily and school bus service is available for students who attend these activities. Additionally, there are CCAs that concluded later in the evening and on Saturday mornings. Students participating in these activities will need to arrange their own transportation.

Autumn Term 1 CCA Clubs 3.15 - 4.15pm

These are the CCA activities on offer for the NAIS Pudong students in Term 1 academic year 2019-20

Please note the CCA allocation system once the CCA selection period has been opened, CCA's can be selected until it is closed. Once closed, students will be allocated to CCAs using a automated random selection. This ensures that all students have an equal opportunity to participate in a range of CCA activities.

Please remember to Book your child's CCA BUS once you have registered for your child's Term 1 CCAs from 3.15 - 4.15pm Mondays to Fridays.

If you are making your OWN TRANSPORT ARRANGEMENTS PLEASE DO NOT register for a CCA bus.

- From there, the CCA that are available for your child will be shown by day of the week.
- To expand the day of the week, click the day of the week. When selected, only the activities available on that day will be visible.

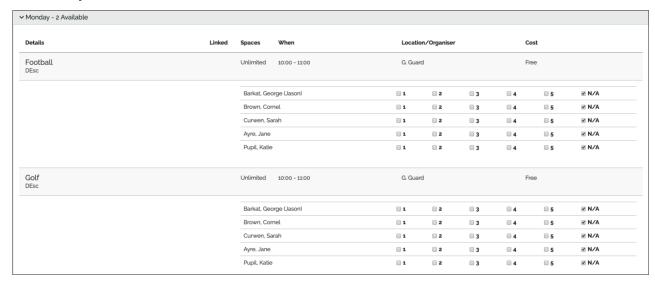

- Select your child's preferences for each club for the desired day of the week:
  - 1- First choice
  - 2- Second choice
  - 3- Third choice
- When you have made the correct selection, click the blue 'Review & Confirm' button. You can also click 'Save for Later' and log in later to Review & Confirm.

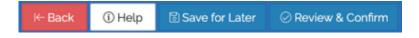

When clicked 'Review & Confirm', a summary of all the selections made will be shown.

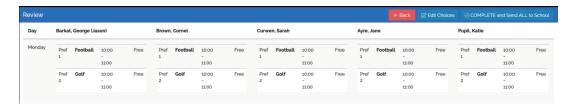

- You will then be able to check your selections and 'Edit Choices' if needed. Once happy with choices click 'COMPLETE and Send ALL to School'.
- Agree to the terms and conditions.

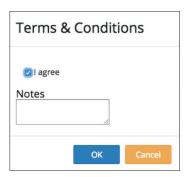

You will receive an email communication confirming your selections.

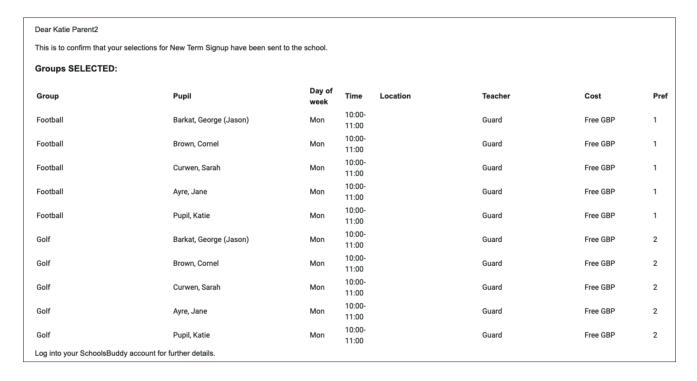

- When your School has the made the after school club allocations, you will receive an email communication explaining which CCAs your child has been allocated or not allocated.
- Your Diary will then be automatically populated with the time and date of all of your children's CCAs.
- Please follow the same procedure to select your CCA buses.